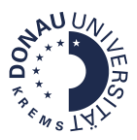

# Basiswissen für Moodle-Kursmanager/innen

Stand: August 2022

#### **Was ist ein bzw. eine Moodle-Kursmanager/in?**

Der/die Manager/in ist eine Rolle, die in Moodle auf Kursebene vergeben wird. Kurs-Manager/innen verwalten Moodle-Kurse. Wenn Manager/innen im Kurs direkt zugewiesen werden, sind sie auch sichtbar.

#### **Was macht ein bzw. eine Kursmanager/in?**

Kurs-Manager/innen nehmen vielfältige Aufgaben war. Dazu gehören beispielsweise folgende Tätigkeiten:

- TeilnehmerInnen einschreiben
- Rollen und Gruppen zuweisen
- Einschreibemethoden festlegen
- Gruppen (und bei Bedarf Gruppierungen) anlegen
- Kurseinstellungen bearbeiten (Kursname, Kursbild, Kursdatum)
- Kursinhalte (Aktivitäten und Materialien) anlegen, aktualisieren und bearbeiten
- Kalendereinträge vornehmen
- Forumsnachrichten an Studierende verfassen
- Bewertungen administrieren

#### **Welche Rechte hat die Rolle?**

Diese Rolle verfügt über weitgehende Rechte im Kurs und sollte nur an interne Mitarbeiter/innen vergeben werden. Ein bzw. eine Kursmanager/in kann auch verborgene Kurse sehen und darauf zugreifen, bearbeiten sowie TeilnehmerInnen einschreiben bzw. abmelden. Des Weiteren kann der/die Kursmanager/in anderen Personen Rollen zuweisen und Kursinhalte ändern.

- Darf Teilnehmer/innen zuordnen/löschen, Aktivitäten anlegen, den Kursraum verändern, bewerten und sich als Student einloggen.
- Kann in verschiedene Rollen wechseln (Teacher, Student....).
- Erhält keine E-Mails aus Foren oder Aufgaben außer er/ sie ist auch als Teacher eingetragen oder hat das Forum selbst abonniert.

#### **Wer vergibt die Rolle?**

Diese Rolle kann von anderen Kurs-Manager/innen im Kurs vergeben werden oder von Moodle-Kursbereichsmanager/innen.

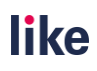

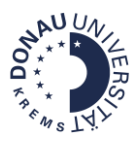

## Inhaltsverzeichnis

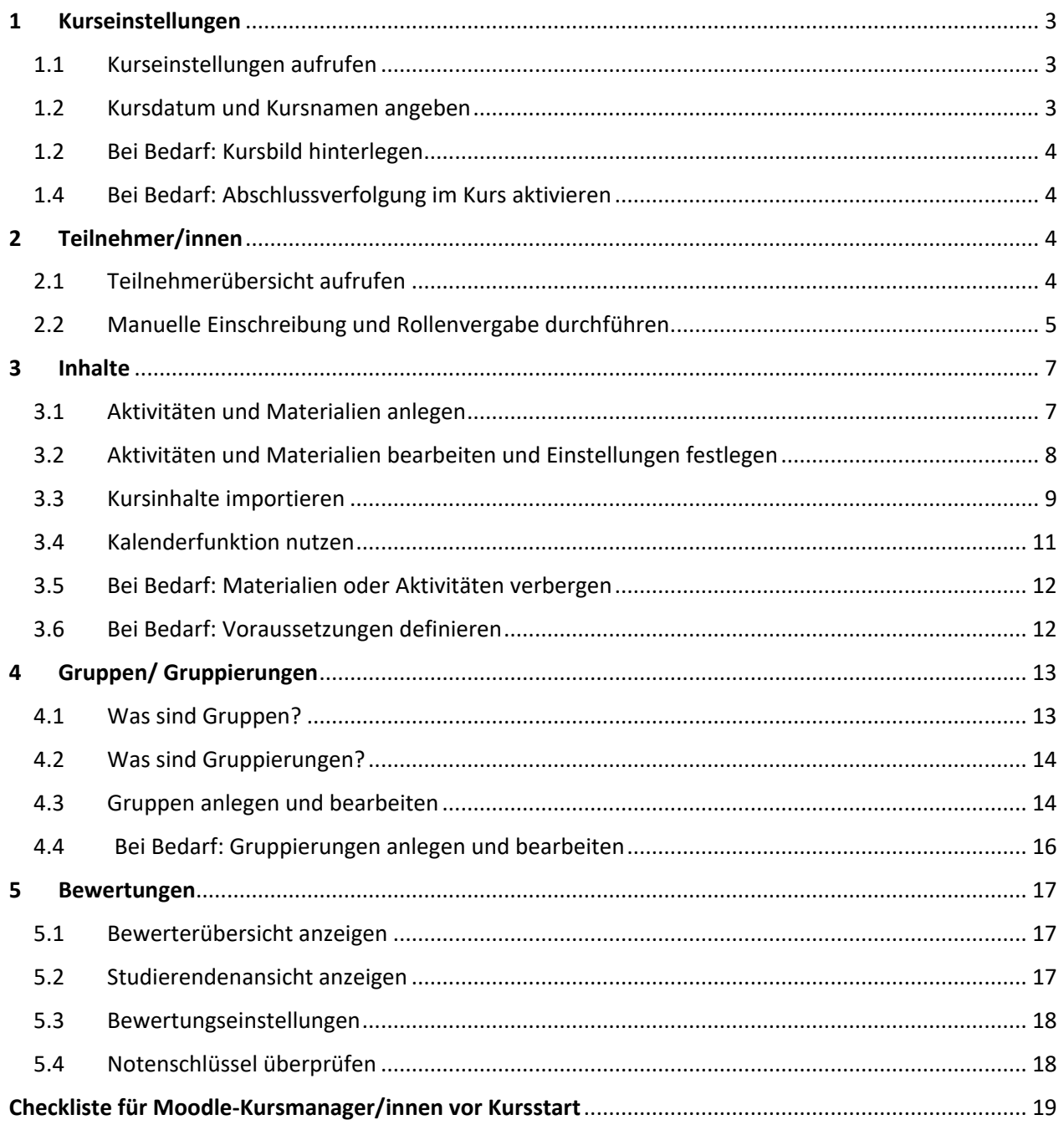

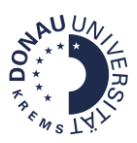

## <span id="page-2-0"></span>**1 Kurseinstellungen**

## <span id="page-2-1"></span>1.1 Kurseinstellungen aufrufen

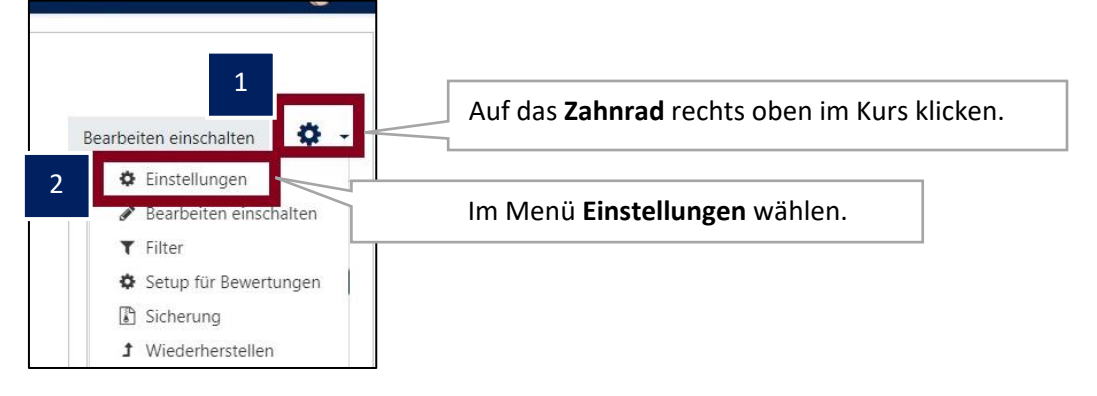

## <span id="page-2-2"></span>1.2 Kursdatum und Kursnamen angeben

**Achtung:** Das Kursdatum wird für Archivierungen und Löschfristen herangezogen. In Ausnahmefällen, z.B.: Masterthesis-Portalen, wird nur das Kursbeginn-Datum angegeben.

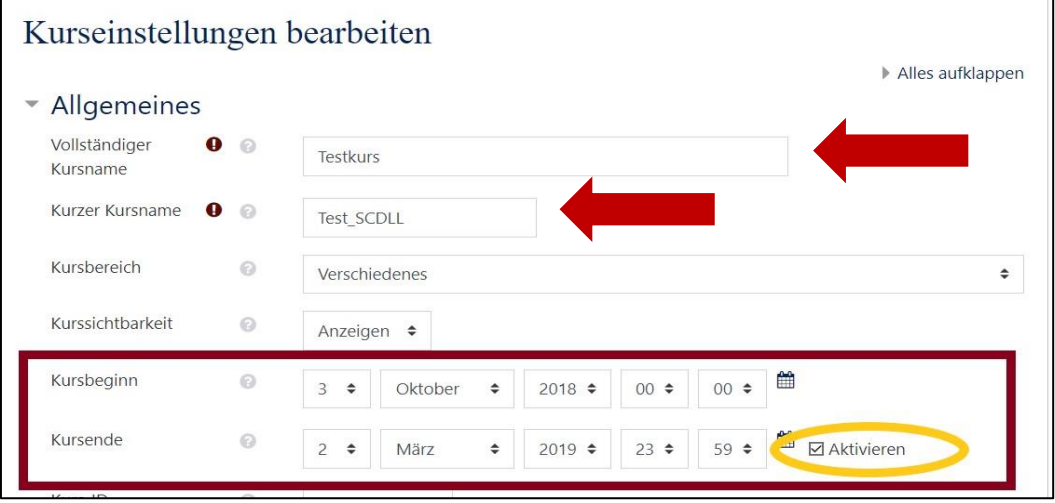

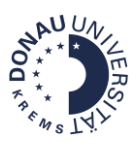

## <span id="page-3-0"></span>1.2 Bei Bedarf: Kursbild hinterlegen

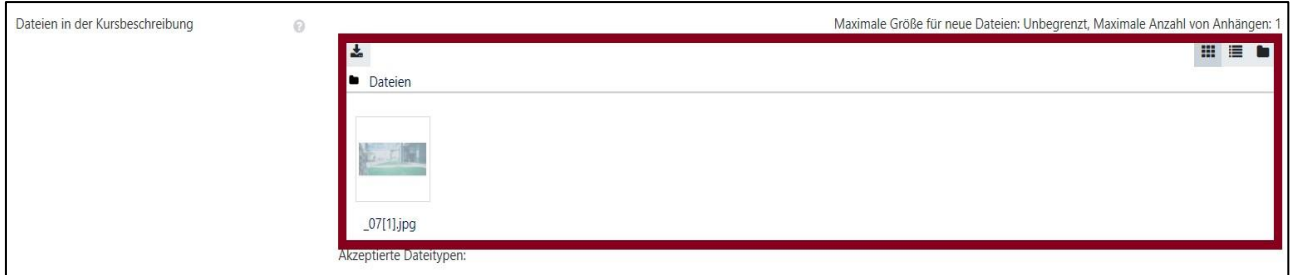

### <span id="page-3-1"></span>1.4 Bei Bedarf: Abschlussverfolgung im Kurs aktivieren

Hinweis: Diese Funktion wird benötigt, wenn die Voraussetzung "Aktivitätsabschluss" oder der Fortschrittsbalken im Kurs verwendet werden soll. Die Abschlussverfolgung muss auch aktiviert werden, wenn die Kriterien für den Kursabschluss definiert werden. Nähere Informationen zur [Abschlussverfolgung und zum Aktivitätsabschluss finden Sie im INFO-Moodle.](https://moodle.donau-uni.ac.at/pluginfile.php/731528/mod_resource/content/2/Anleitung%20%20Kursabschluss_Moodle%203.6%20%282019%29.pdf)

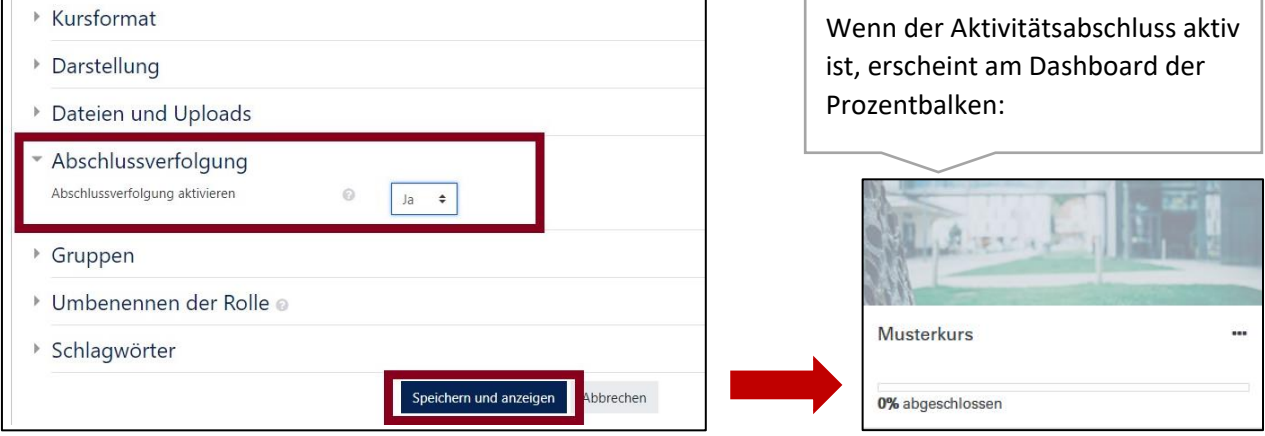

## <span id="page-3-2"></span>**2 Teilnehmer/innen**

## <span id="page-3-3"></span>2.1 Teilnehmerübersicht aufrufen

Klicken Sie auf Teilnehmer/innen, um die Teilnehmerübersicht aufzurufen. Hier sehen Sie alle Personen, die im Kurs eingeschrieben sind. Lehrende erhalten im Kurs die Rolle eines Teachers oder eines Nonediting-Teachers, Teilnehmer/innen erhalten die Rolle eines Studenten bzw. einer Student/in.

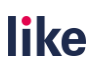

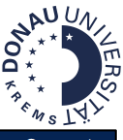

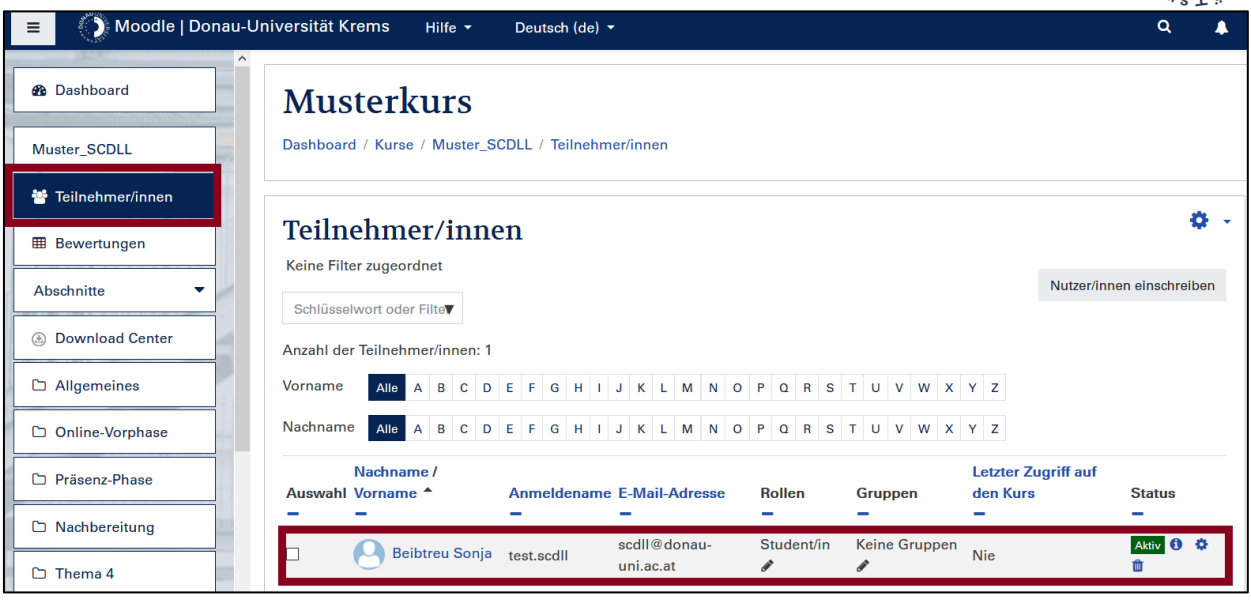

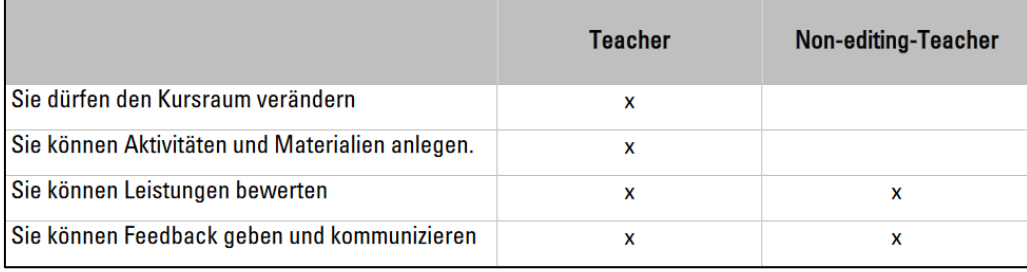

Kursmanager/innen erhalten im Gegensatz zum Teacher und Non-editing-Teacher keine  $(3)$ Benachrichtigungen. Wenn Sie Benachrichtigungen im Kurs erhalten wollen, wählen Sie für sich zusätzlich die Rolle "Teacher" aus. Sie sind dann mit einer Doppelrolle im Kurs eingeschrieben.

## <span id="page-4-0"></span>2.2 Manuelle Einschreibung und Rollenvergabe durchführen

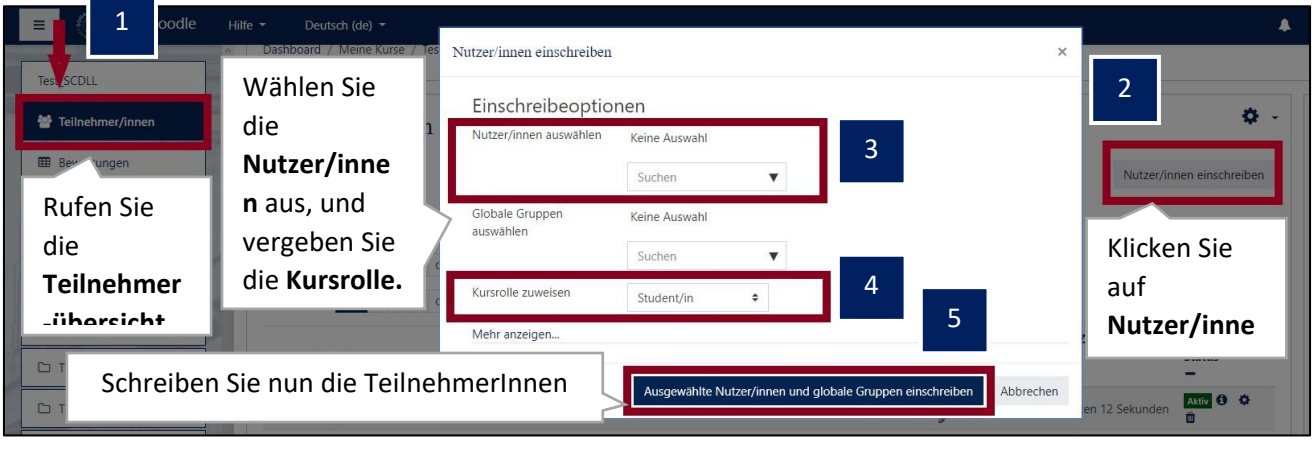

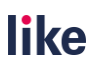

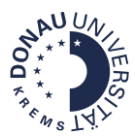

#### **Nachträgliche Rollenänderung:**

<span id="page-5-0"></span>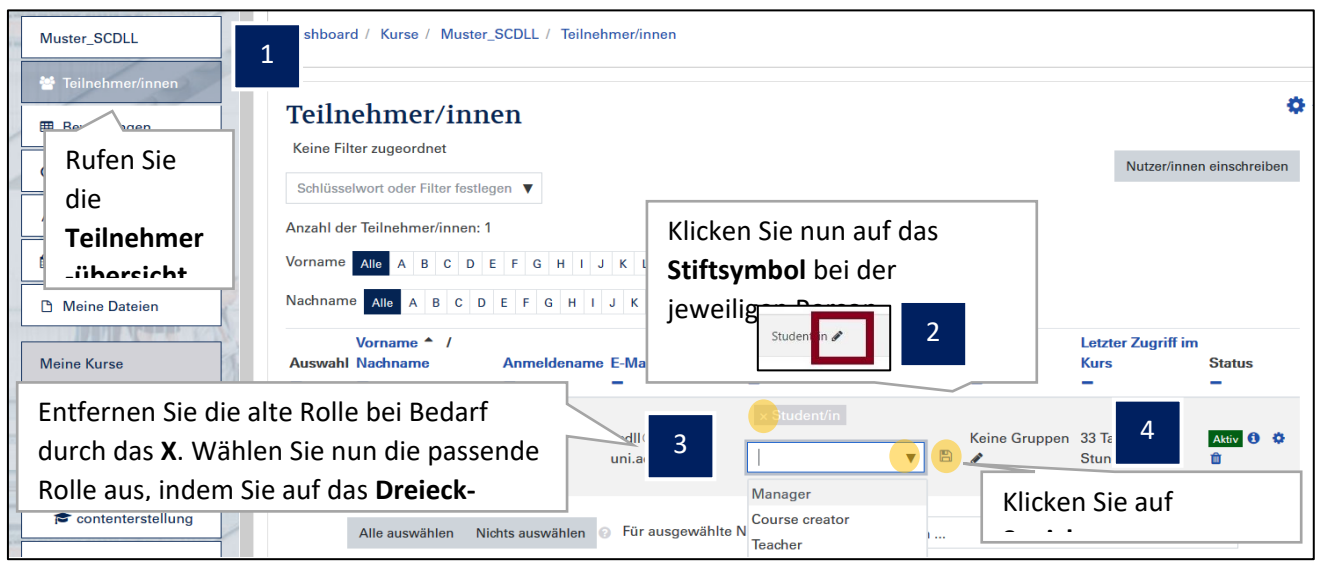

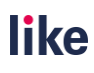

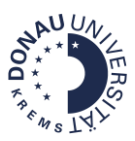

## **3 Inhalte**

## <span id="page-6-0"></span>3.1 Aktivitäten und Materialien anlegen

Klicken Sie zuerst auf den Button Bearbeiten einschalten (1) und anschließend auf + Material und Aktivität hinzufügen (2). Sie können dann eine Aktivität oder ein Material wählen.

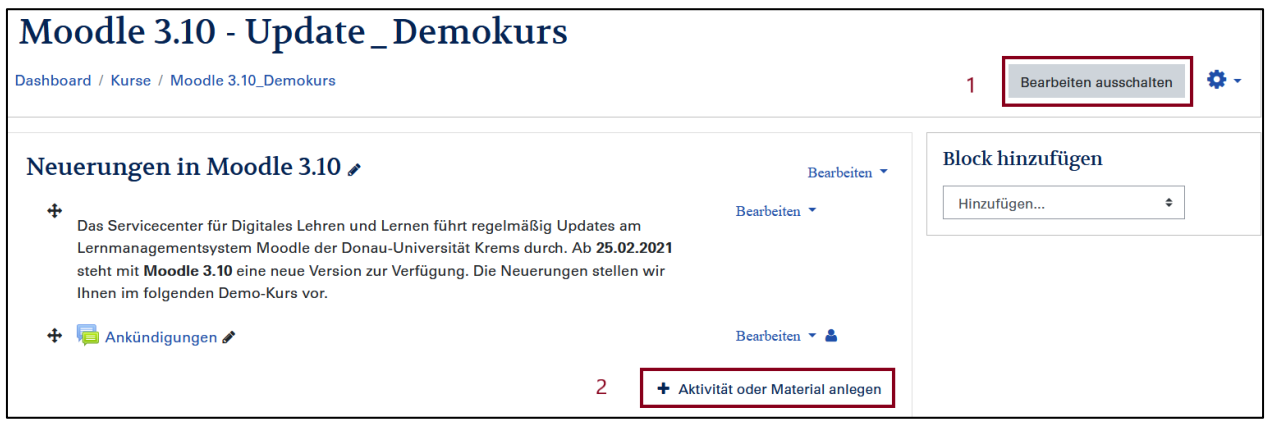

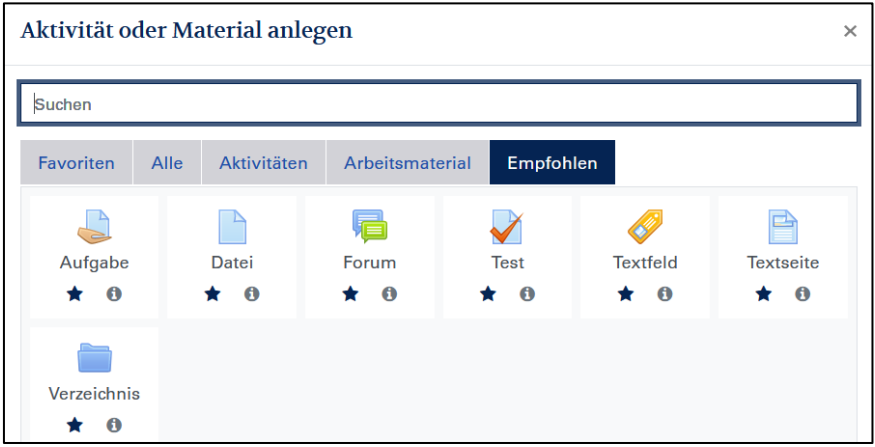

**Tipp:** Unter dem Reiter **Empfohlen** finden Sie die empfohlene Aktivitäten und Materialien. Durch einen Klick auf den **Stern** beim jeweiligen Element können Sie auch selbst Favoriten wählen, die Sie dann unter **Favoriten** finden.

Hier sehen Sie eine Übersicht der wichtigsten Aktivitäten und Materialien im Kurs:

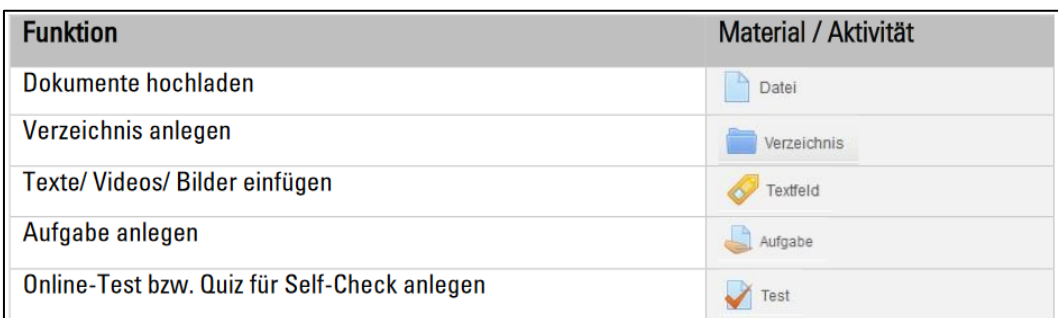

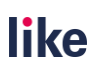

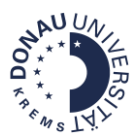

## <span id="page-7-0"></span>3.2 Aktivitäten und Materialien bearbeiten und Einstellungen festlegen

#### **Option 1: Beim Anlegen neuer Aktivitäten bzw. Materialien**

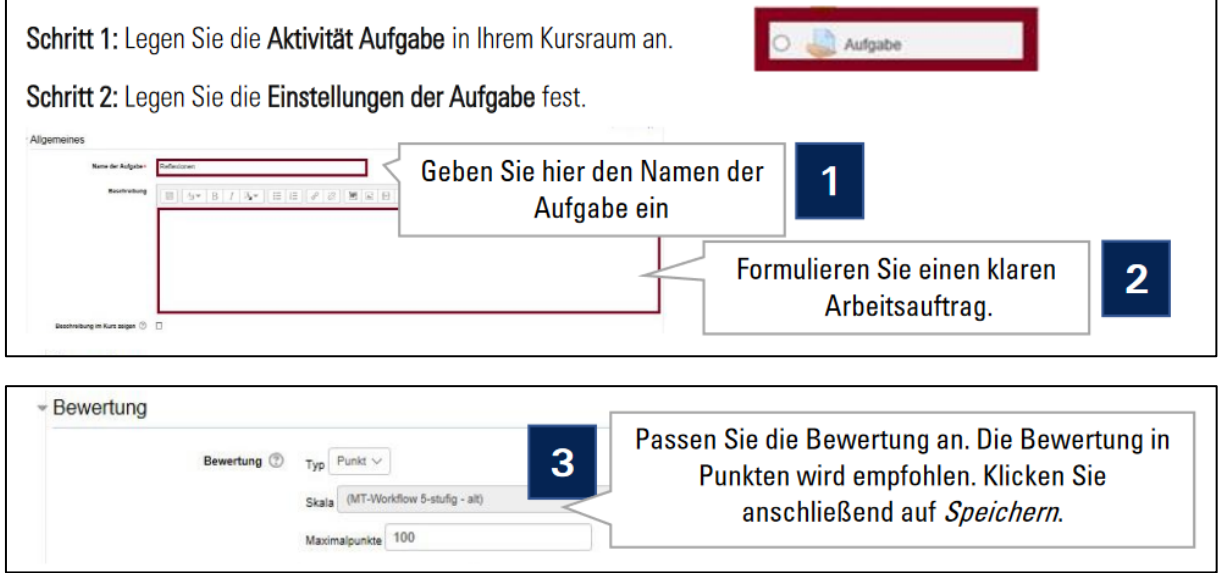

#### **Option 2: Bei bestehenden Materialien oder Aktivitäten**

1. Klicken Sie auf die jeweilige Aktivität bzw. das jeweilige Material, das sie bearbeiten möchten. 1

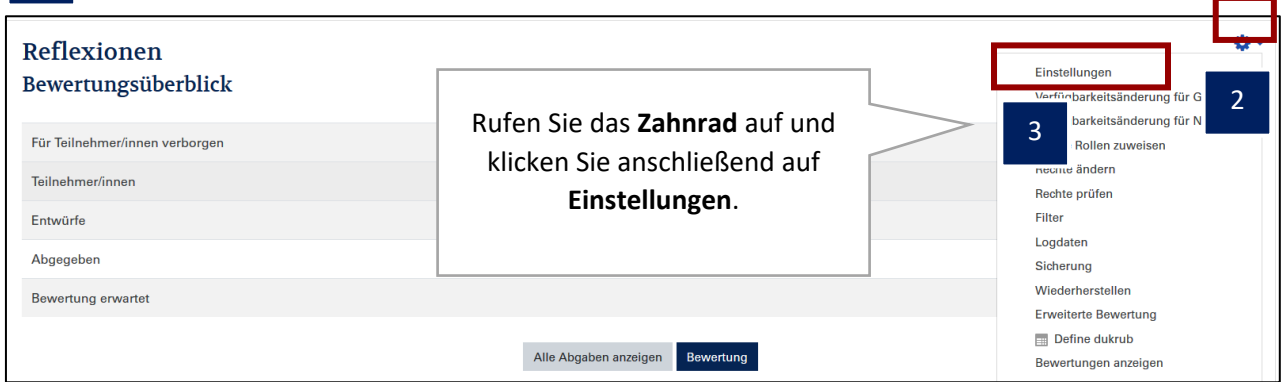

#### **Option 3: Bei bestehenden Materialien oder Aktivitäten**

Noch leichter geht es, die Einstellungen zu bearbeiten, wenn Sie bereits im Vorfeld die Bearbeitung aktivieren.

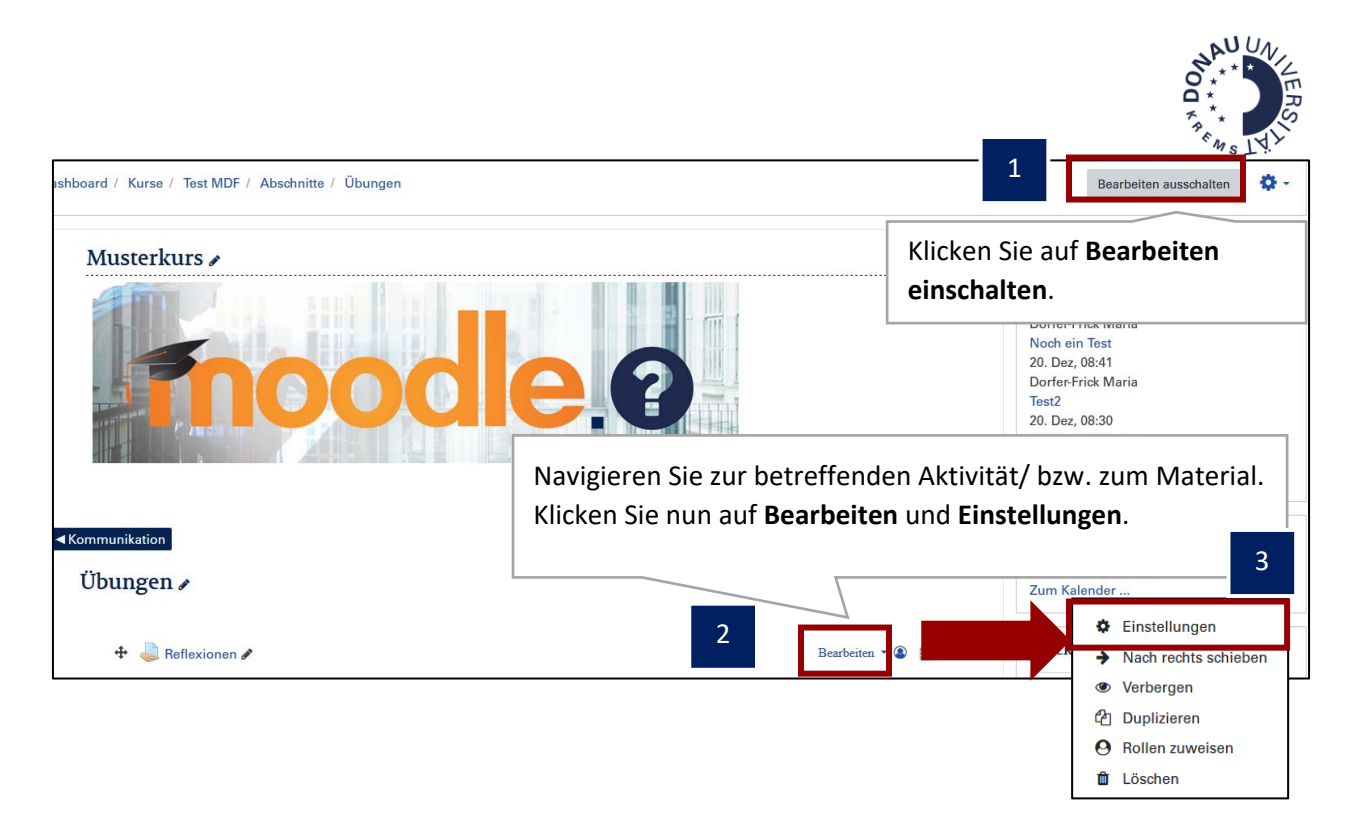

### <span id="page-8-0"></span>3.3 Kursinhalte importieren

Mit der Import-Funktion können Kursinhalte von einem Kurs in einen anderen kopiert werden.

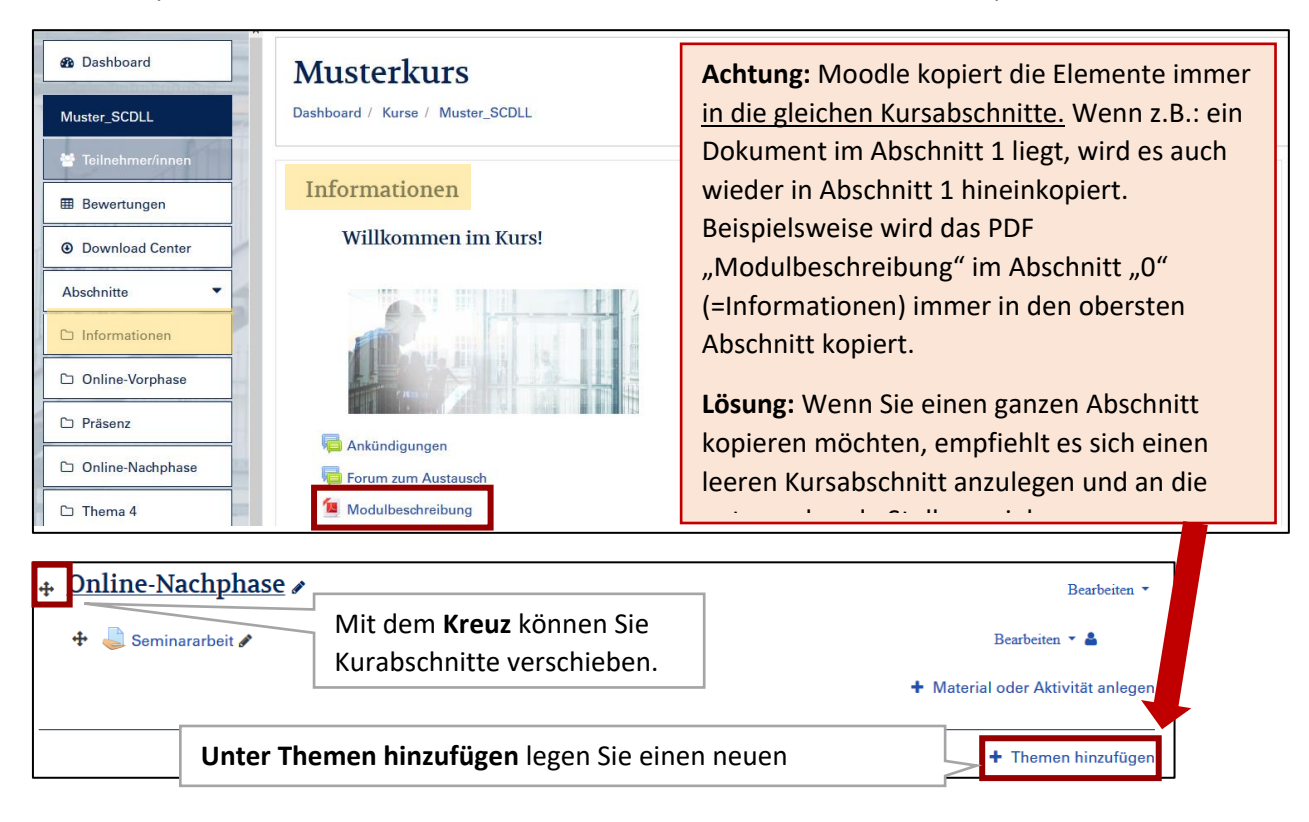

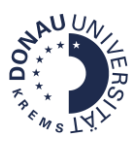

#### **Durchführen des Imports:**

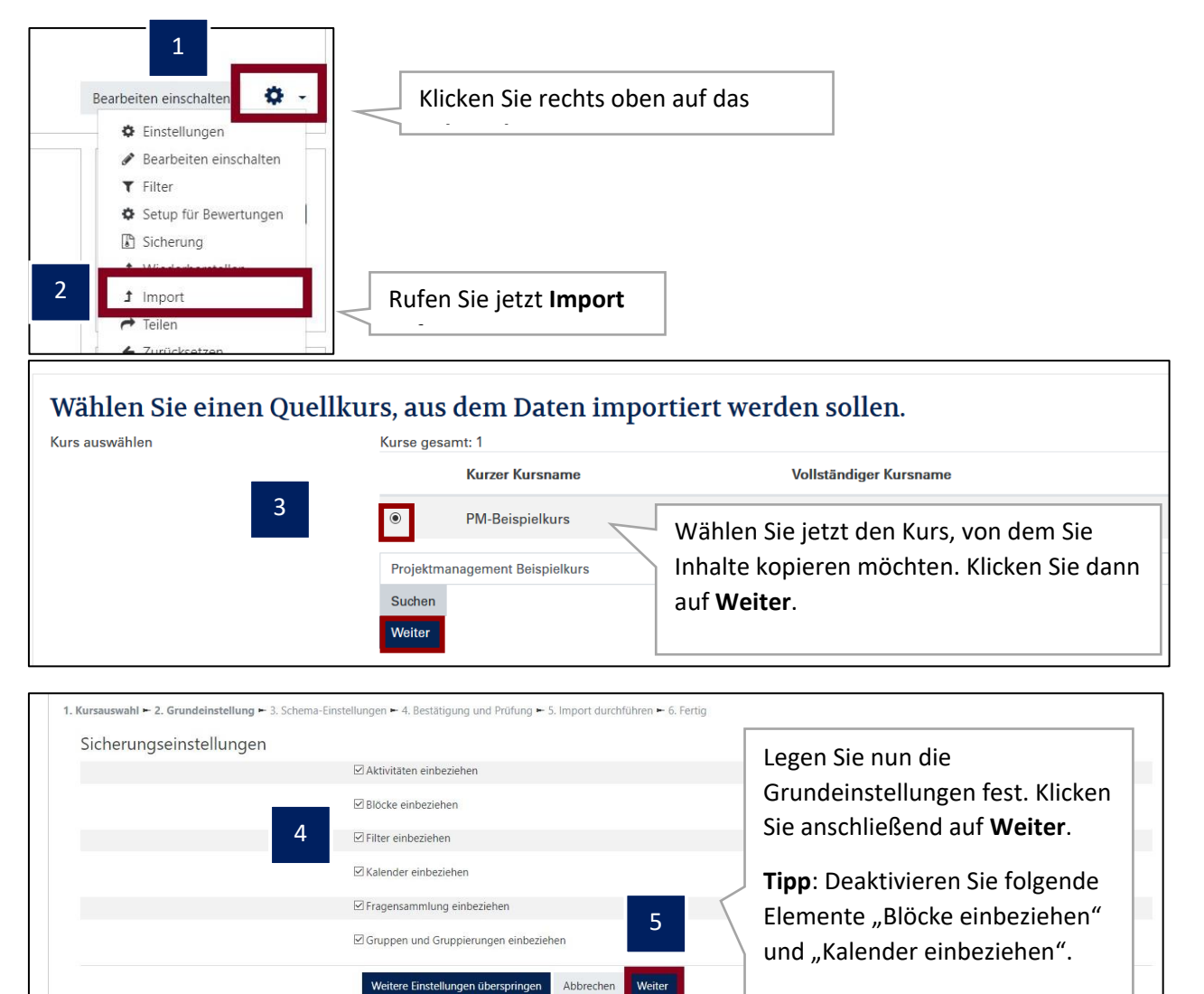

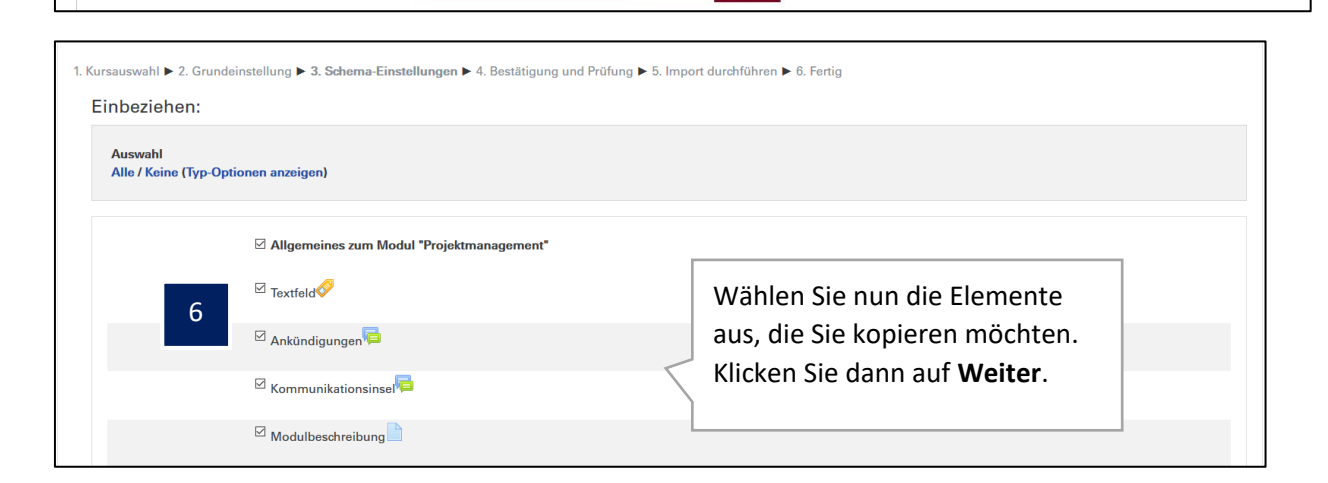

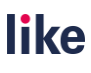

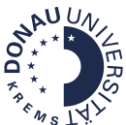

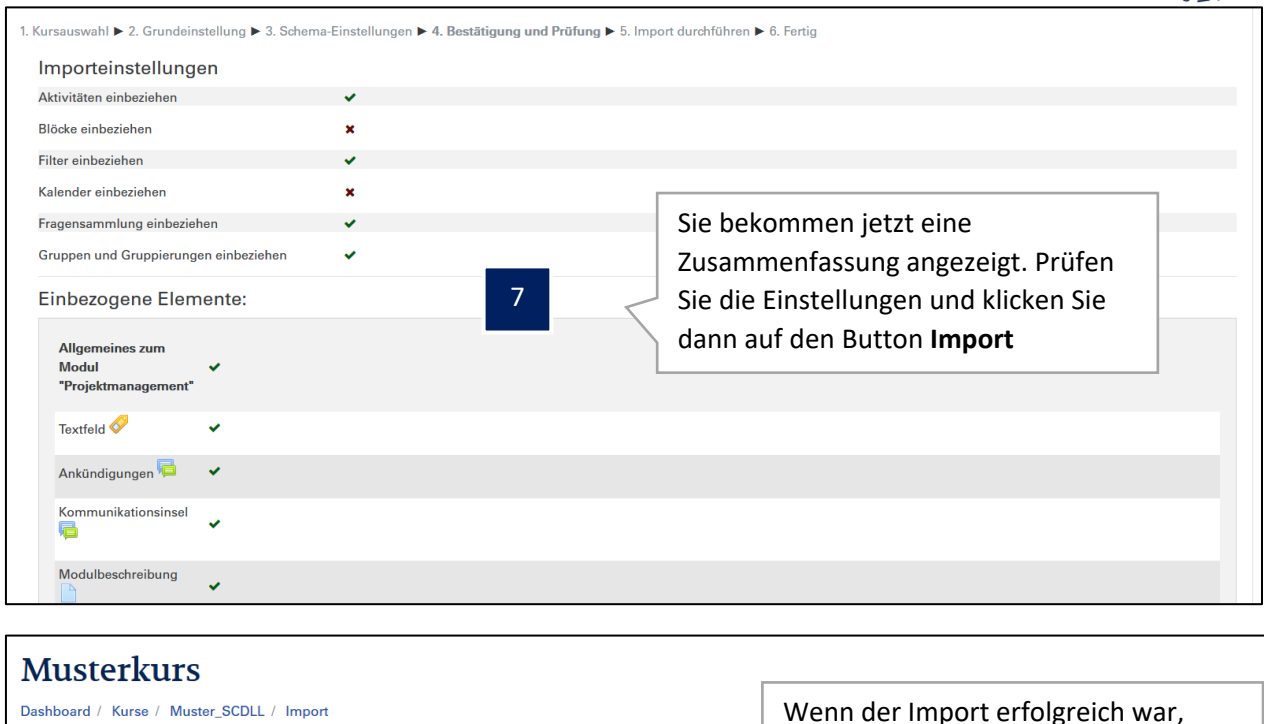

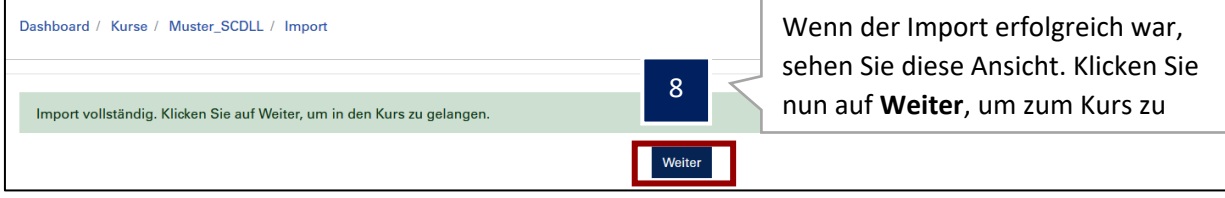

## <span id="page-10-0"></span>3.4 Kalenderfunktion nutzen

Der Moodle-Kalender kann auf zwei Arten befüllt werden:

#### **1. Automatisch**

Durch die Angabe eines Datums in einer Aktivität (Aufgabe, Test…) wird der Termin automatisch im Kalender gespeichert und angezeigt (z.B.: Fälligkeit der Aufgabe).

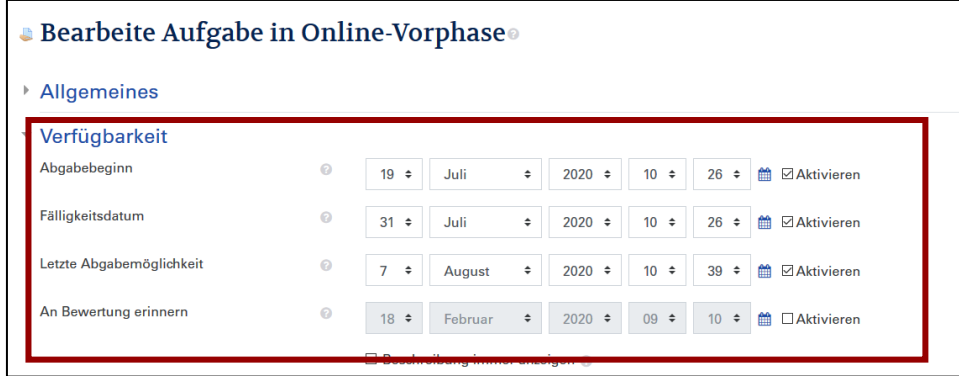

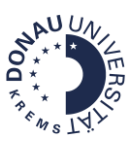

#### **2. Manuell**

Andere Termine, wie zum Beispiel Präsenztage, müssen manuell eingetragen werden:

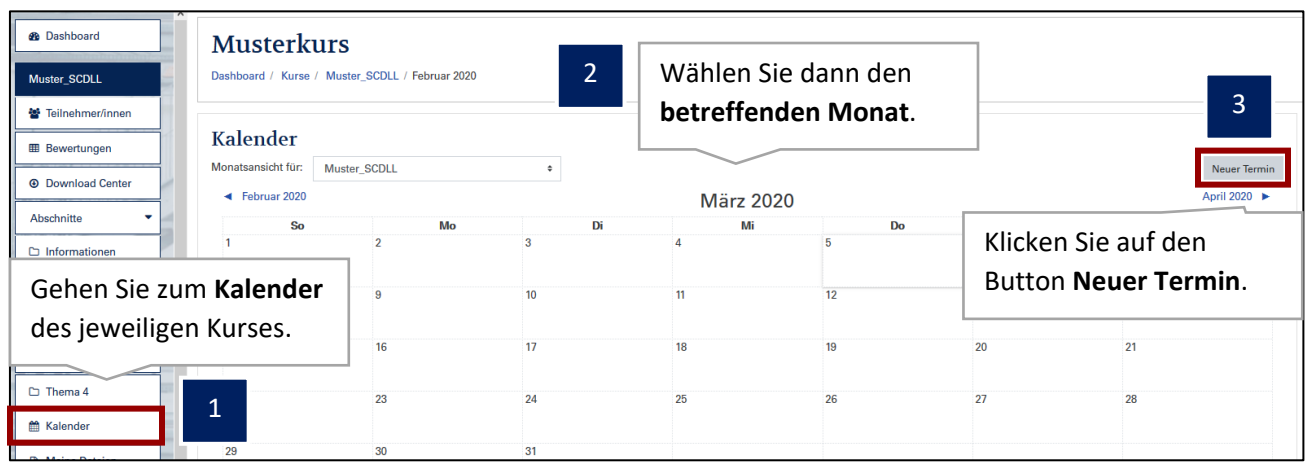

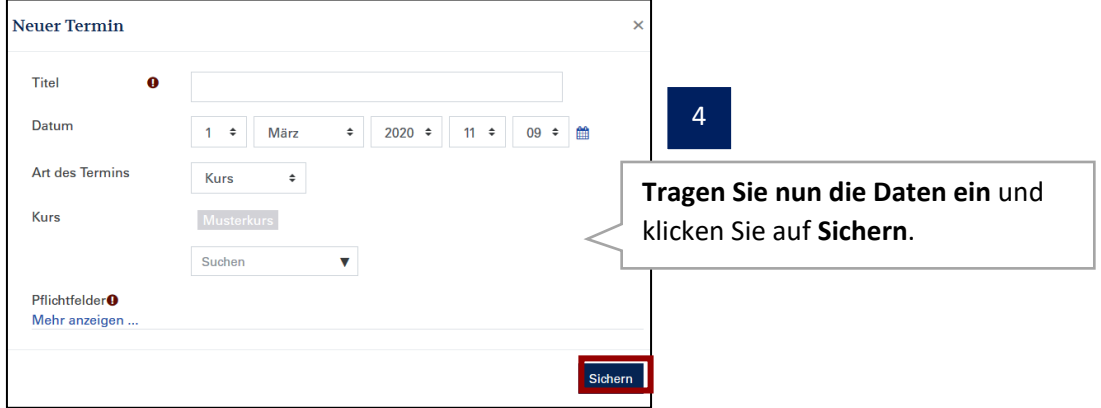

### <span id="page-11-0"></span>3.5 Bei Bedarf: Materialien oder Aktivitäten verbergen

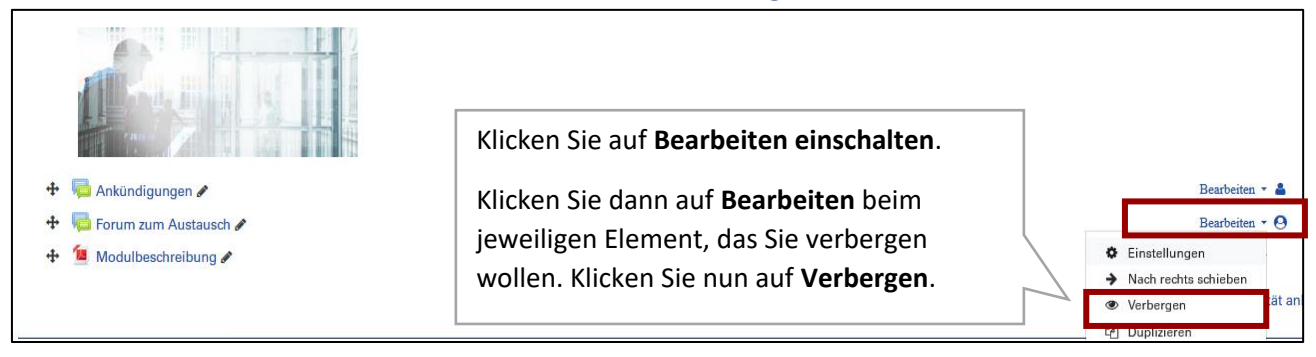

### <span id="page-11-1"></span>3.6 Bei Bedarf: Voraussetzungen definieren

Um den Zugriff auf Materialien und Aktivitäten zu beschränken, können Sie folgendermaßen vorgehen.

1. Rufen Sie die **Einstellungen** der Aktivität bzw. des Materials auf.

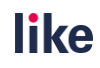

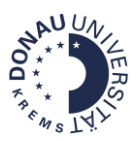

- 2. Navigieren Sie zu **Voraussetzungen**.
- 3. Wählen Sie die entsprechende Voraussetzung aus und speichern Sie abschließend die Änderungen mit **Speichern und anzeigen**.

**Achtung:** Um die Voraussetzung **Aktivitätsabschluss** zu wählen, muss die **Abschlussverfolgung aktiv** sein. Siehe hierzu: **1.4. Bei Bedarf: Abschlussverfolgung im Kurs aktivieren.**

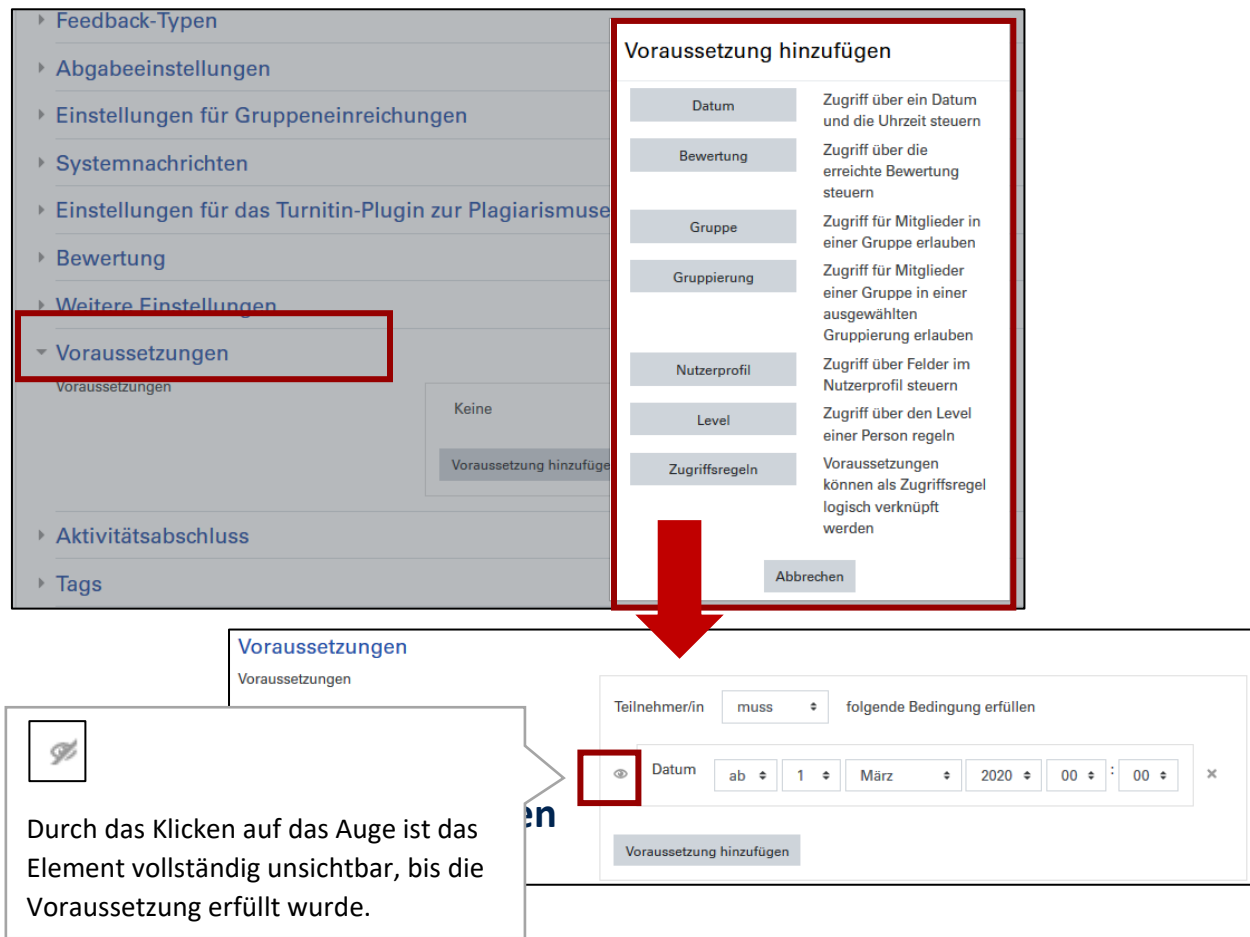

## <span id="page-12-1"></span><span id="page-12-0"></span>4.1 Was sind Gruppen?

Kursteilnehmer/innen können Gruppen zugewiesen werden. Aktivitäten und Materialien im Kurs können bestimmten Gruppen zugeordnet werden. Des Weiteren kann auch bei Beiträgen von Nutzer/innen die Gruppenzugehörigkeit gefiltert werden. Dabei sind drei Gruppenmodi zu unterscheiden:

- **Keine Gruppen:** Es sind keine Gruppen im Kurs festgelegt.
- **Getrennte Gruppen**: Die Teilnehmer/innen sehen nur Mitglieder und Aktivitäten der eigenen Gruppe.
- **Sichtbare Gruppen**: Die Teilnehmer/innen arbeiten in eigenen Gruppen, sehen jedoch die Mitglieder und Aktivitäten der anderen Gruppen.

**Beispiele für Einsatzmöglichkeiten:**

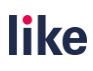

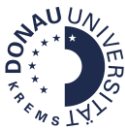

Aufgabe: Bei der Aktivität Aufgabe kann "Gruppenabgabe" gewählt werden. Bei der Gruppeneinreichung muss der bzw. die Lehrende nur einem Gruppenmitglied Feedback geben. Alle Gruppenmitglieder erhalten die Information.

**Forum**: Hier kann eingestellt werden, dass die Diskussion nur innerhalb einer Gruppe stattfindet.

## <span id="page-13-0"></span>4.2 Was sind Gruppierungen?

Gruppierungen sind eine Zusammenstellung von verschiedenen Gruppen innerhalb eines Moodle-Kurses.

**Beispiel:** Es werden verschiedene Projektgruppen angelegt. Durch eine Gruppierung können Sie zusammengefasst werden.

#### **Wozu braucht man Gruppierungen?**

Gruppierungen sind sinnvoll, wenn Sie gezielt mehrere Gruppen einer Aktivität oder einem Material zuweisen wollen.

**Beispiel:** Sie haben innerhalb eines Moodle-Kurses mehrere Gruppen angelegt. Nur die Projektgruppen sollen in der Aufgabe "Projektarbeit" eine Gruppenabgabe machen. Mit Hilfe der Gruppierung Projektgruppen können Sie die Abgabe auf alle Gruppen in der Gruppierung Projektgruppen beschränken.

## <span id="page-13-1"></span>4.3 Gruppen anlegen und bearbeiten

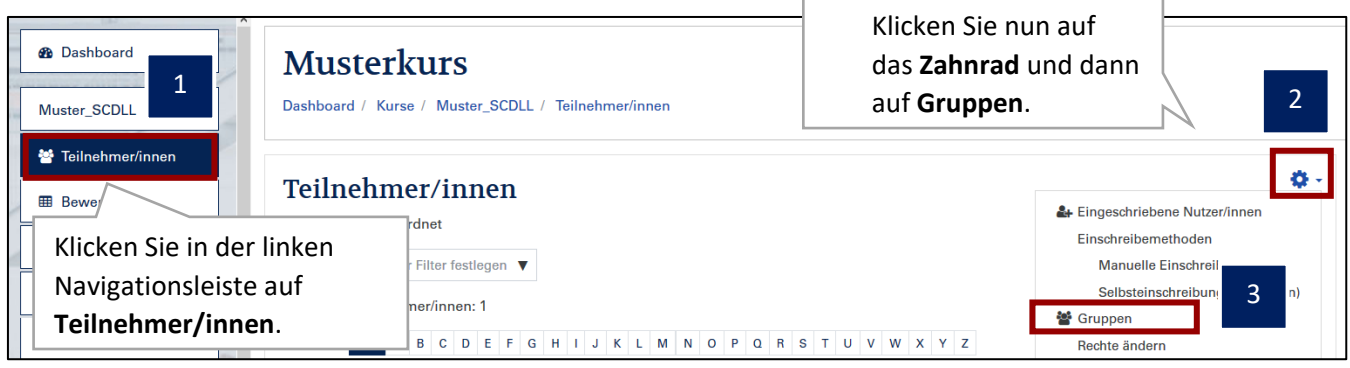

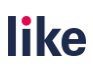

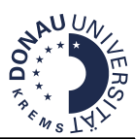

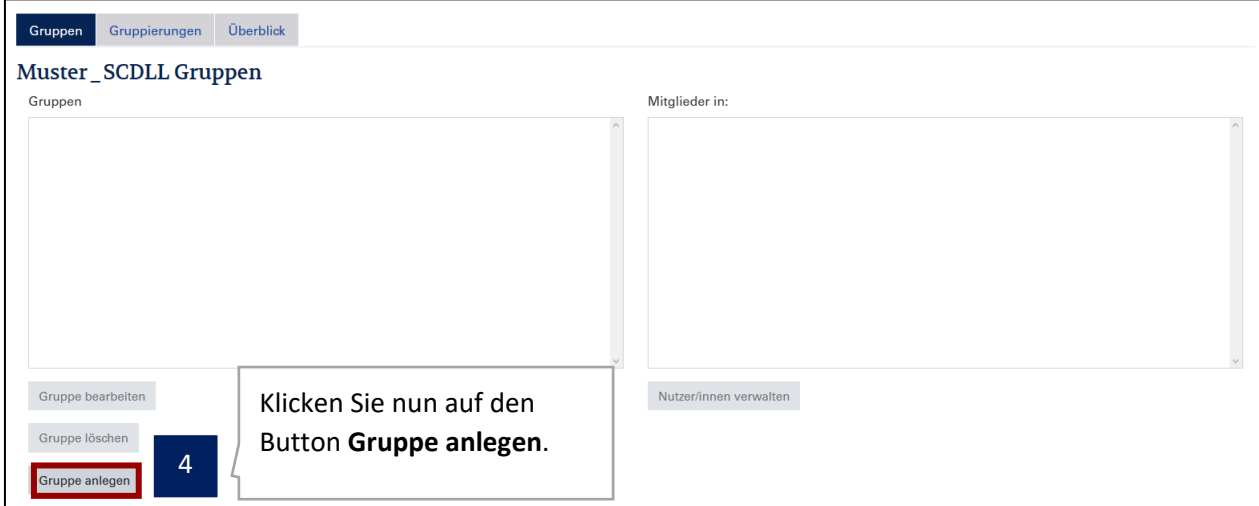

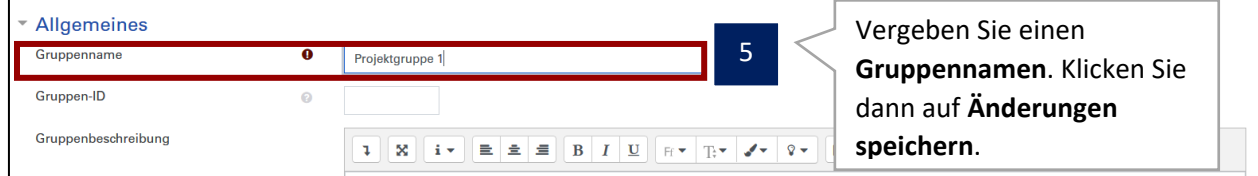

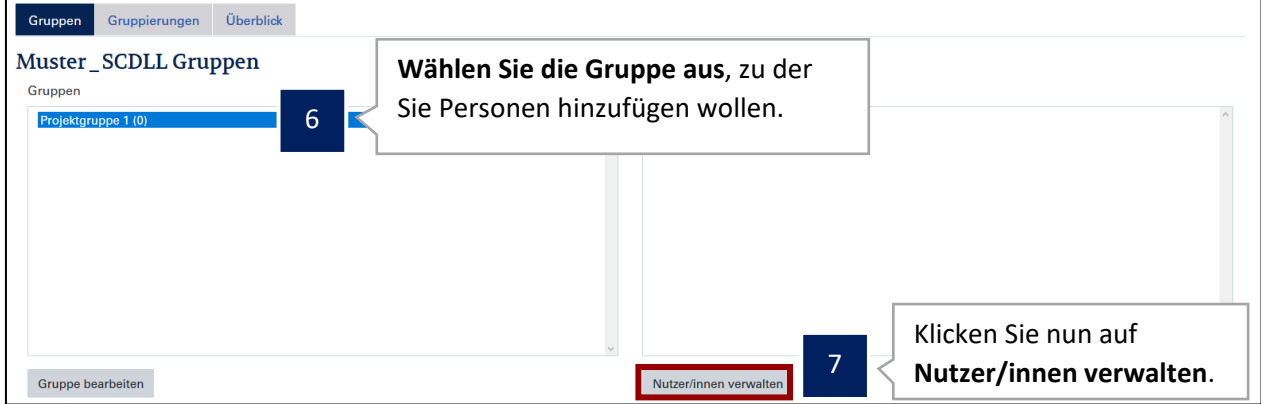

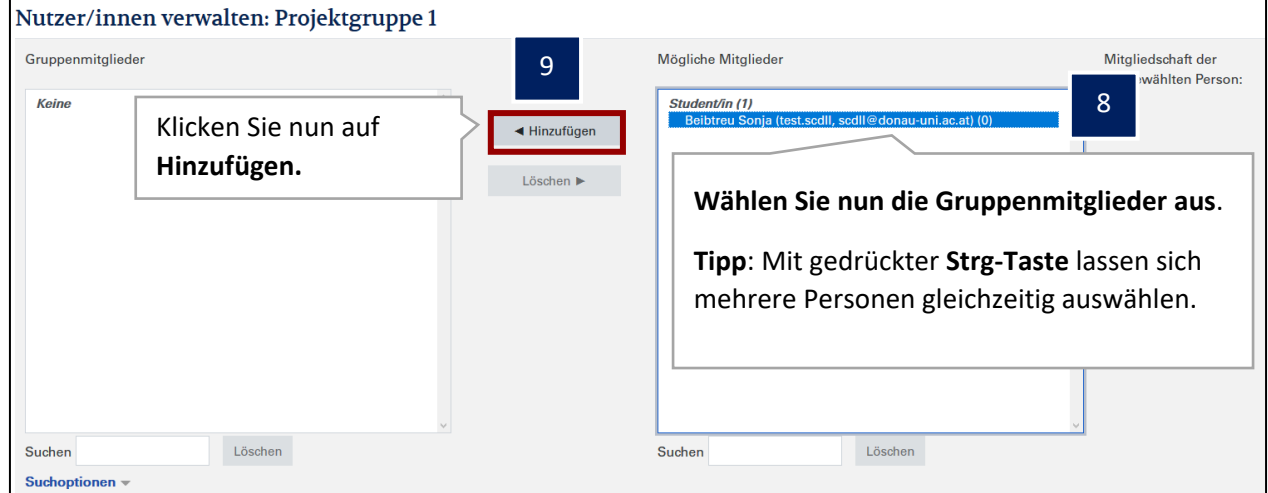

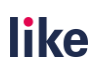

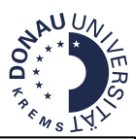

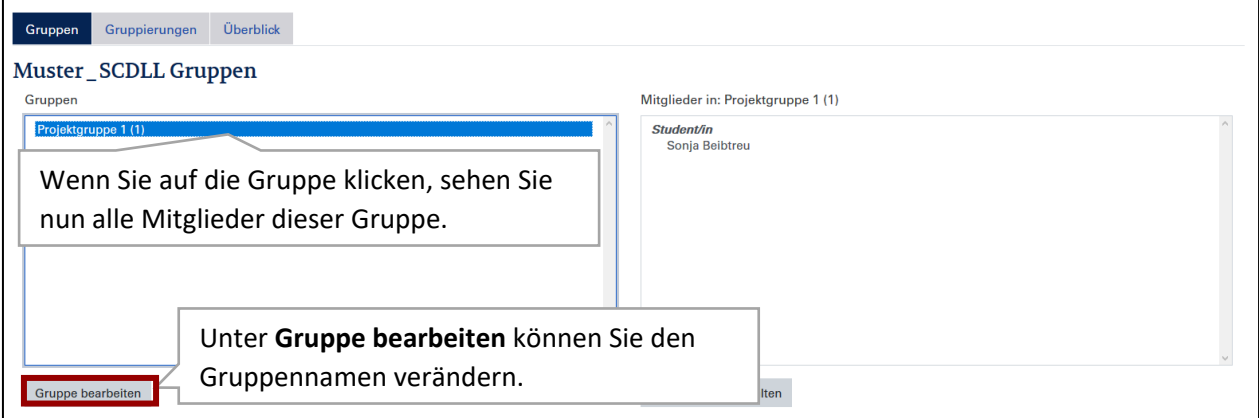

## <span id="page-15-0"></span>4.4 Bei Bedarf: Gruppierungen anlegen und bearbeiten

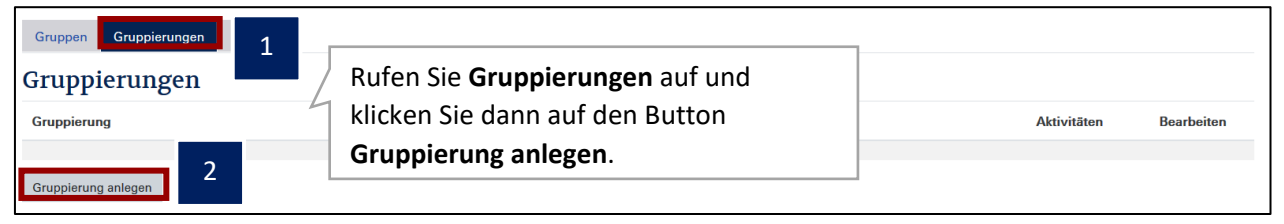

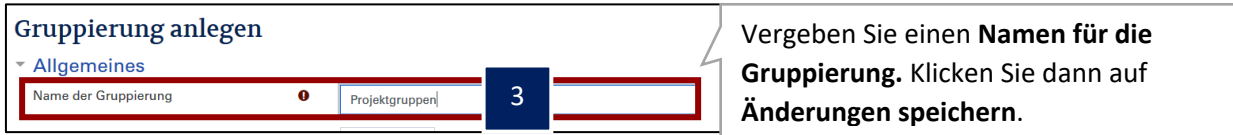

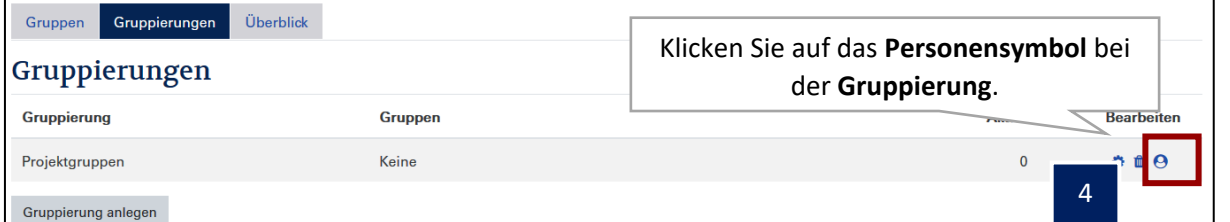

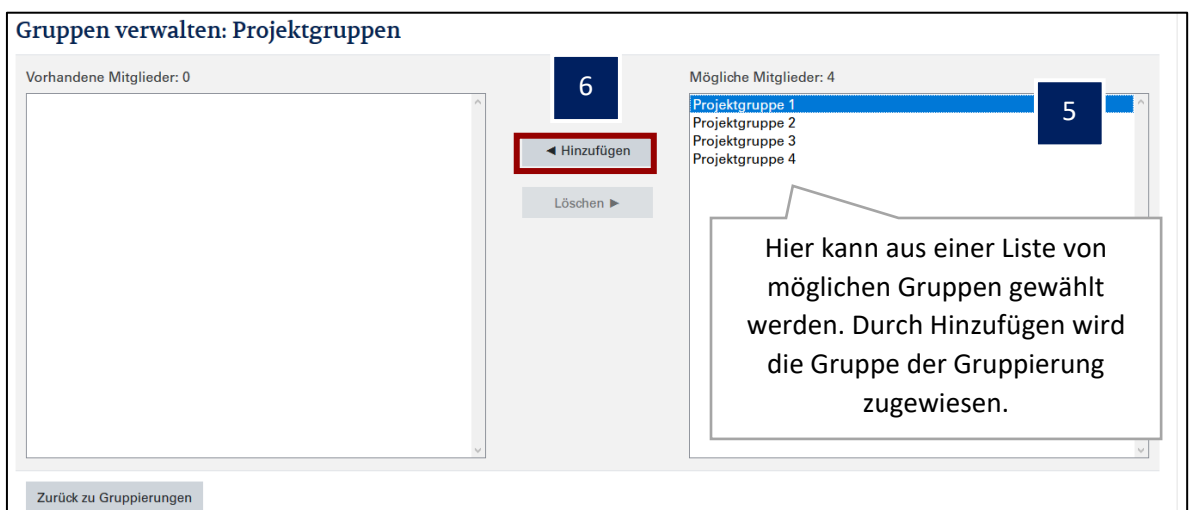

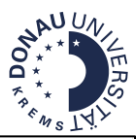

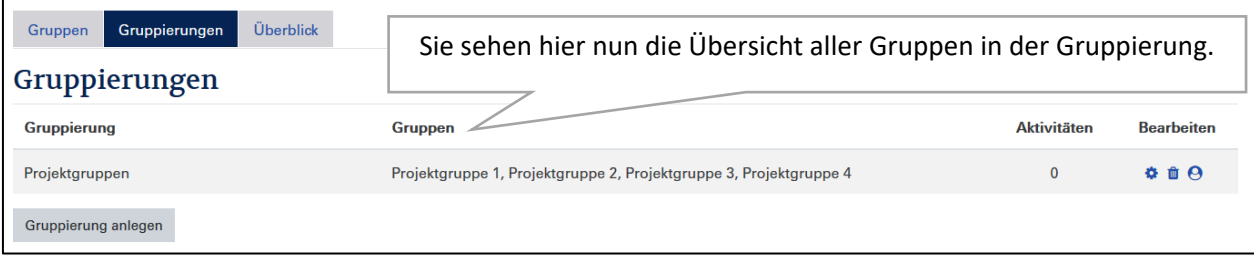

## <span id="page-16-0"></span>**5 Bewertungen**

## <span id="page-16-1"></span>5.1 Bewerterübersicht anzeigen

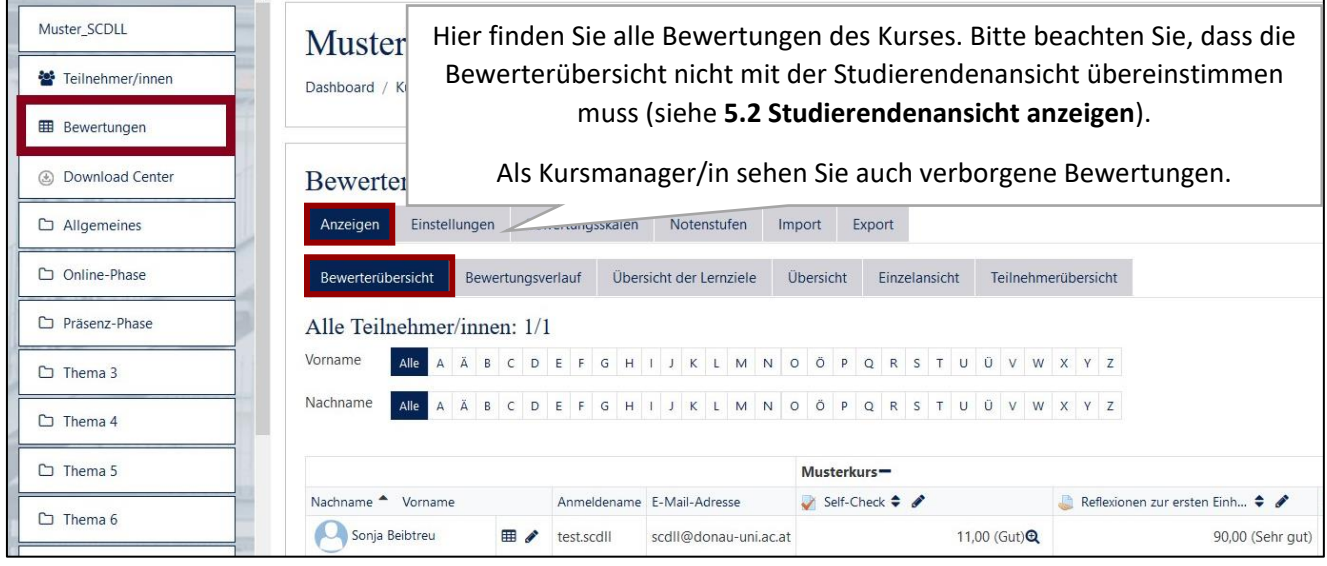

## <span id="page-16-2"></span>5.2 Studierendenansicht anzeigen

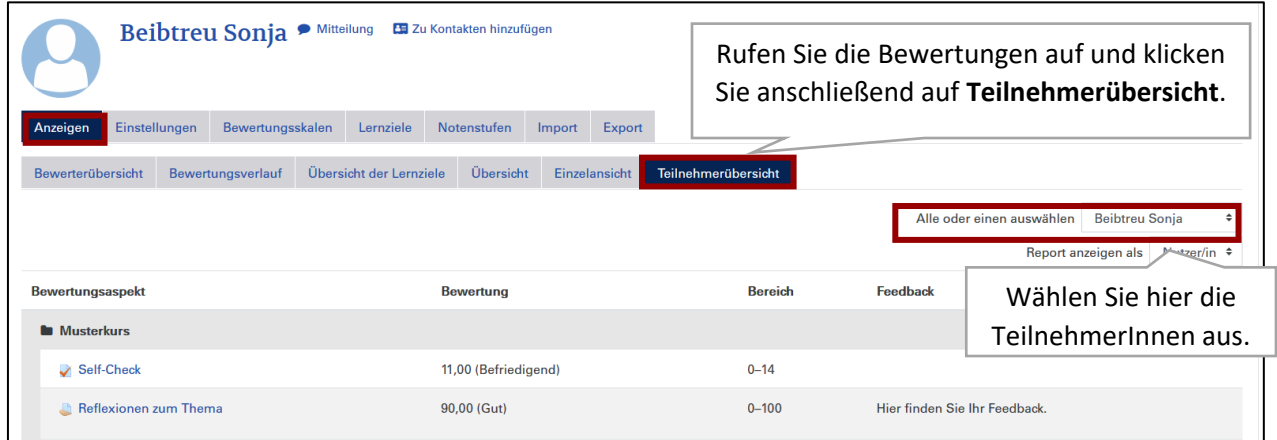

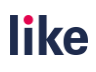

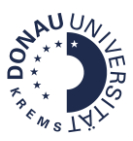

## <span id="page-17-0"></span>5.3 Bewertungseinstellungen

**Wichtiger Hinweis**: Bewertungseinstellungen sind heikel, da die Noten der TeilnehmerInnen dadurch beeinflusst werden. *Sollten Sie sich bei Bewertungseinstellungen nicht sicher sein, nehmen Sie keine Änderungen vor*.

Wenden Sie sich bei Fragen a[n like@donau-uni.ac.at.](mailto:like@donau-uni.ac.at) **Die DLE LIKE unterstützt Sie gerne!**

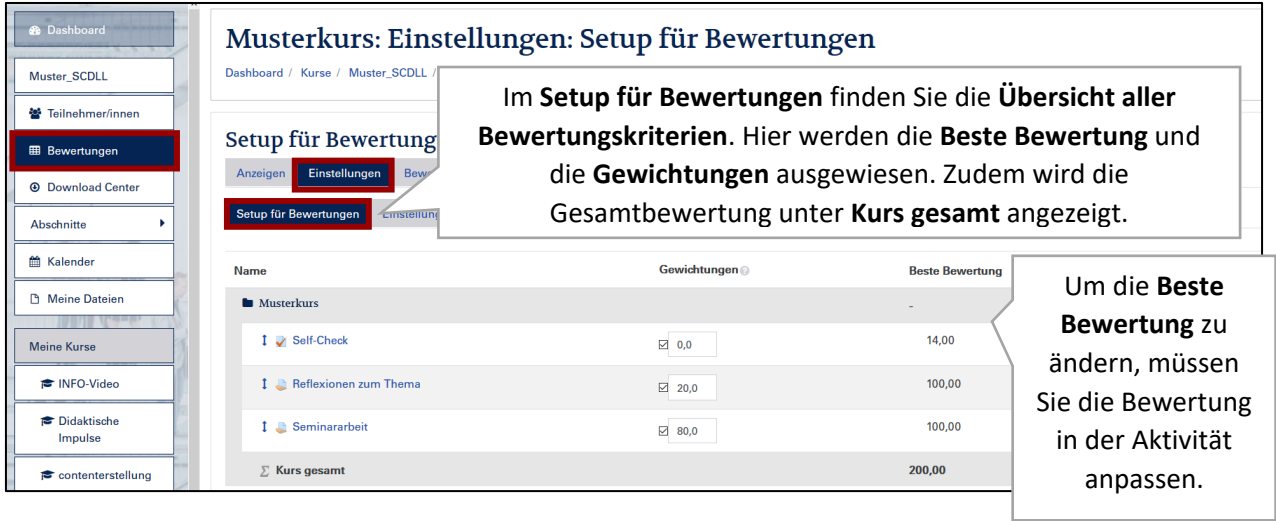

## <span id="page-17-1"></span>5.4 Notenschlüssel überprüfen

Moodle errechnet anhand der hinterlegten Notenstufen die Noten. **Überprüfen Sie daher vor Lehrgangsstart stets den Notenschlüssel.**

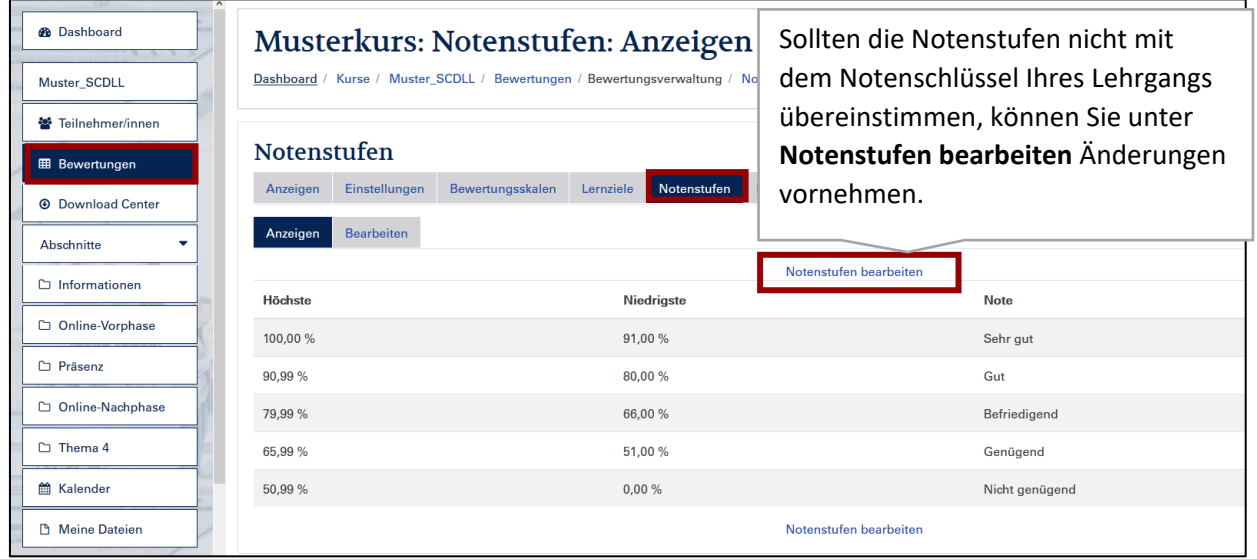

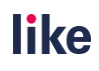

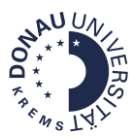

<span id="page-18-0"></span>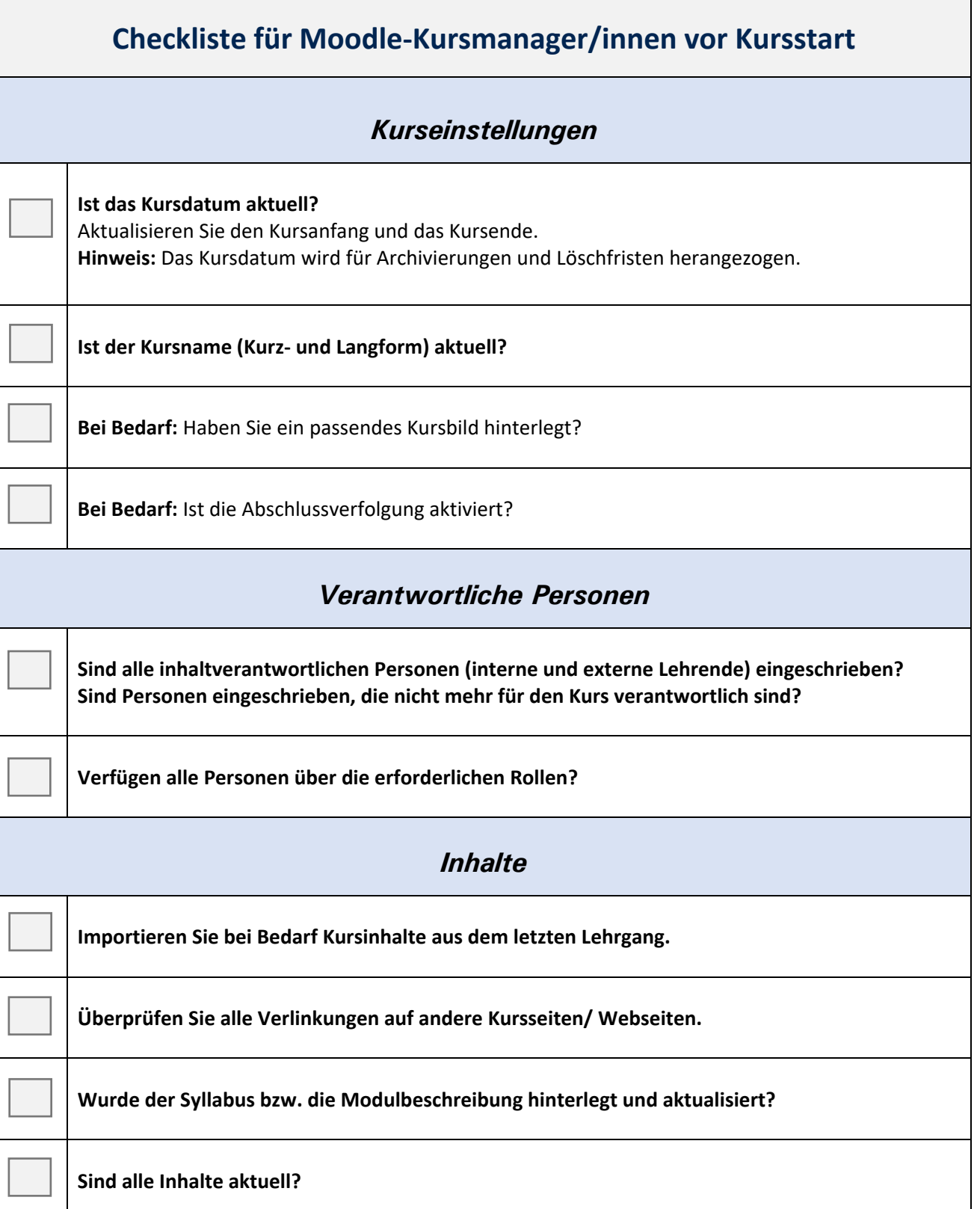

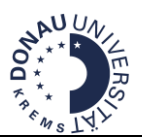

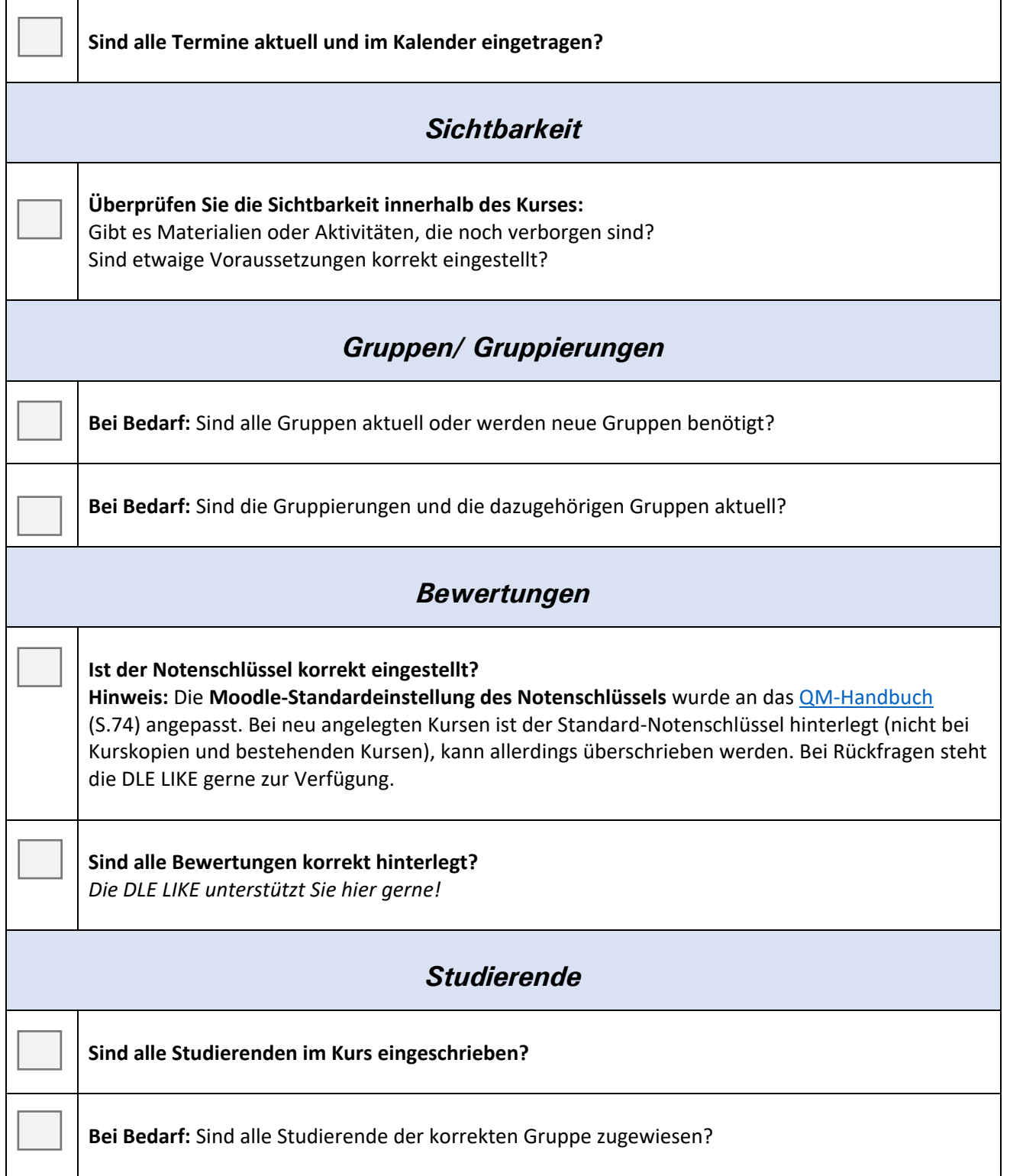